尼崎市オンライン申請システム 競争入札参加資格審査申請 Web 登録操作マニュアル i.

# (尼崎市契約課)

目次

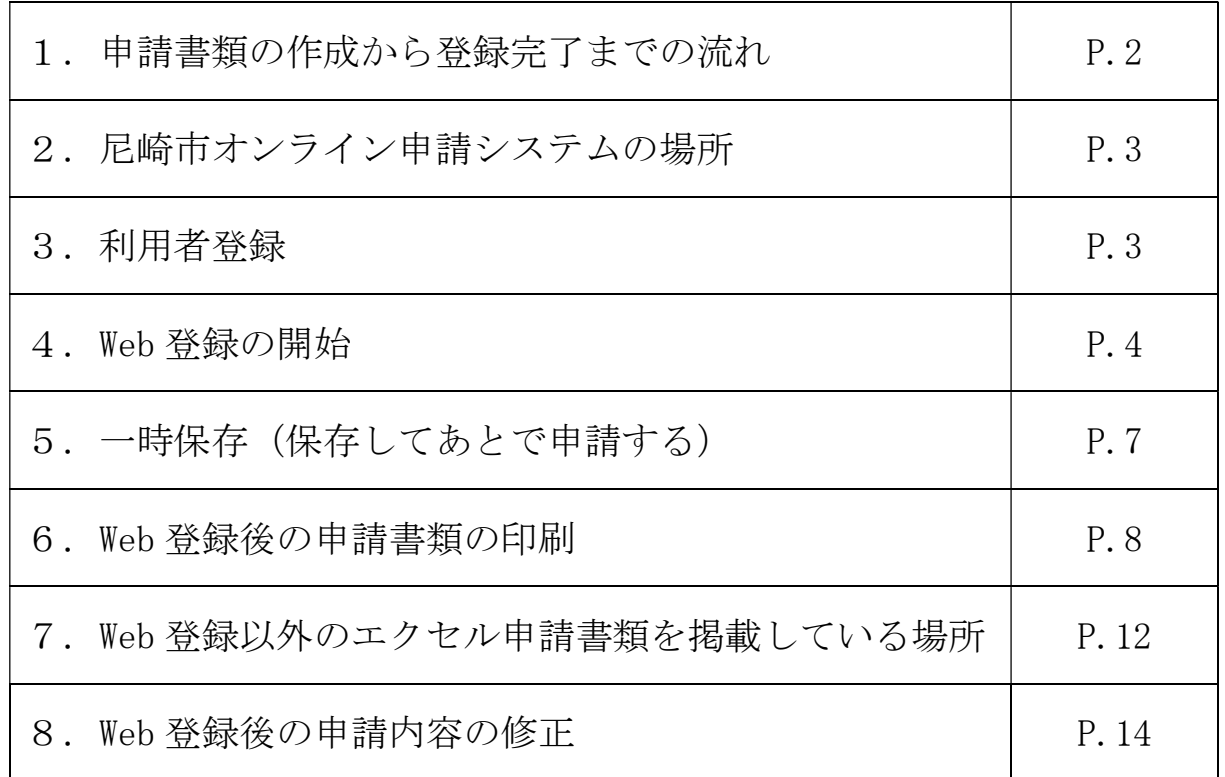

1.申請書類の作成から登録完了までの流れ

### 1 電子申請システム画面

 尼崎市ホームページに尼崎市オンライン申請システム(以下、「電子申請システム」とい う。)への外部リンクがありますので、今回、申請する資格の種類を選択し、申請手続を開 始してください。

(①物件関係、②工事関係、③測量、調査、建築設計及び建設コンサルタント等関係) 初めて利用する場合は利用者登録からはじめてください。

### 2Web 登録

電子申請システムへ Web 登録します。

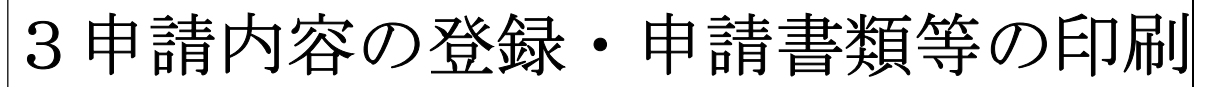

電子申請システムへの Web 登録が終わりましたら、Web 登録した申請書類をダウンロー ドし、片面印刷してください。

## 4エクセルのダウンロード・書類印

エクセルの申請書類は、電子申請システムからダウンロードし、必要事項を入力のうえ、 印刷して提出してください。

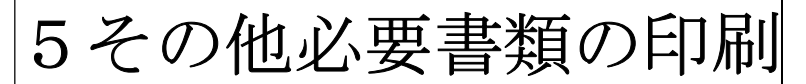

申請する資格の種類ごとに必要な添付書類を準備し印刷してください。

### 6契約課へ申請書類の送付

 申請受付期間内に、申請書類を送付してください。 令和5年 12 月 21 日の消印があるものまで受け付けます。

# 7登録完了のお知らせ(封筒送付)

 有資格者として決定した旨のお知らせ書類を、封筒で令和6年3月末(予定)に送付し ます。

- 2. 尼崎市オンライン申請システムの場所
	- ① 市ホームページから「尼崎市オンライン申請システム」へのアクセス方法 トップページ > 市政情報 > オンラインサービス > 尼崎市オンライン申請ポータルサイト > →尼崎市オンライン申請ポータルサイトの外部リンク
	- ② 「尼崎市オンライン申請システム」の外部リンクがある市ホームページ URL https://www.city.amagasaki.hyogo.jp/shisei/1026132/1026133.html

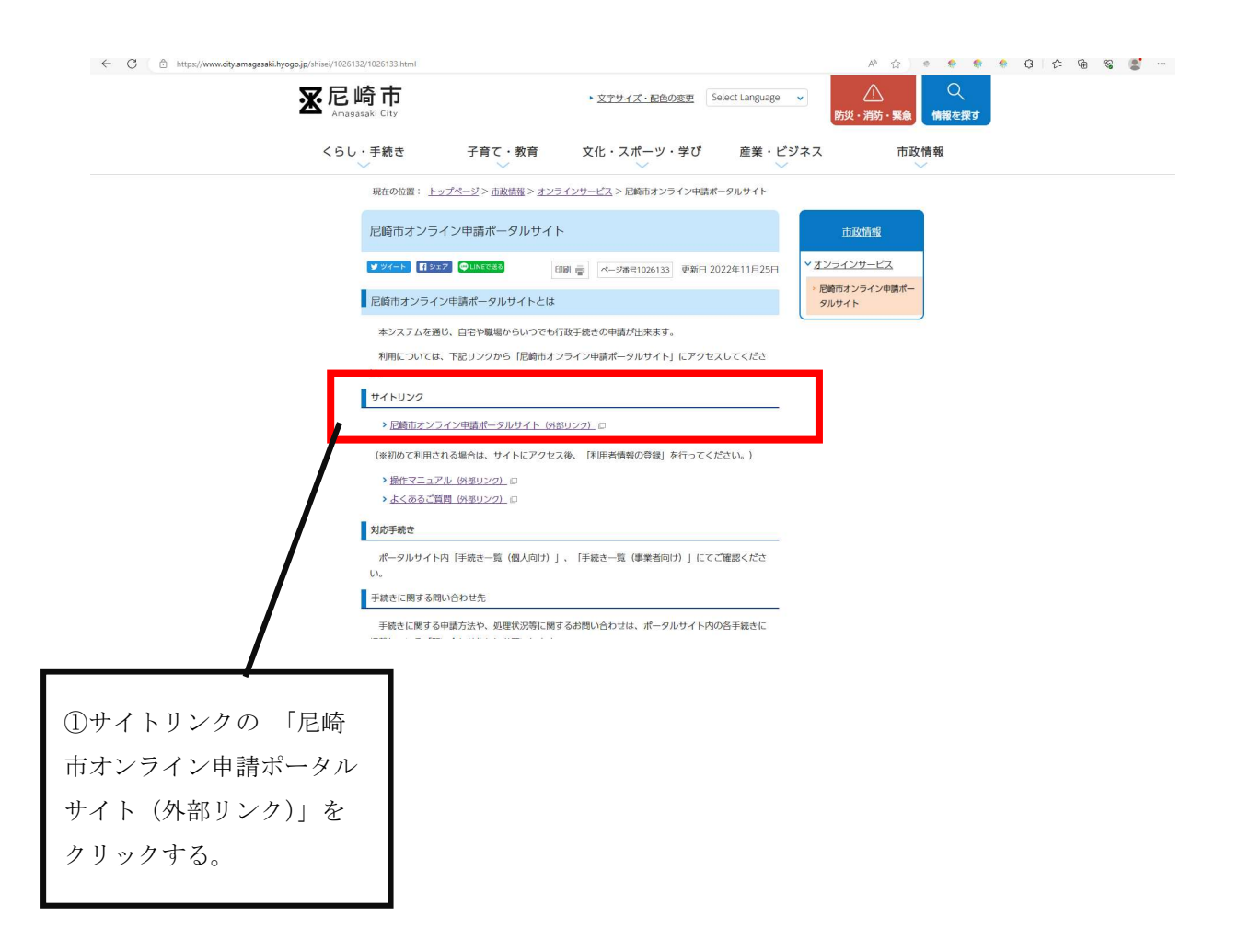

3.利用者登録

利用者登録については、尼崎市ホームページに掲載している電子申請システムの利用者 登録入力操作マニュアルを参照してください。

### 4.Web 登録の開始

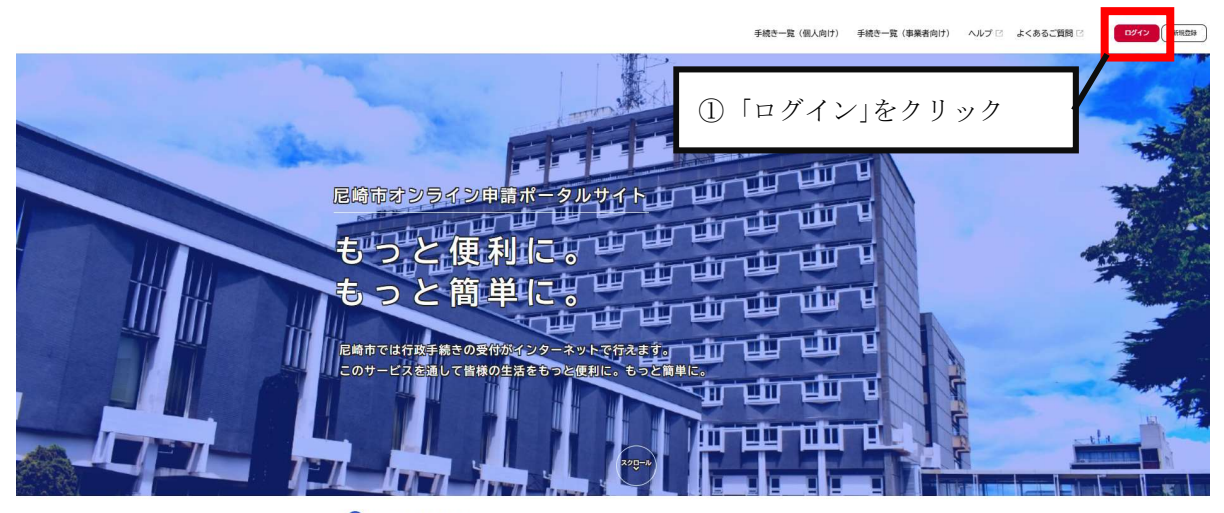

▲ 重要なお知らせ 2023年4月26日 重要なお知らせテスト

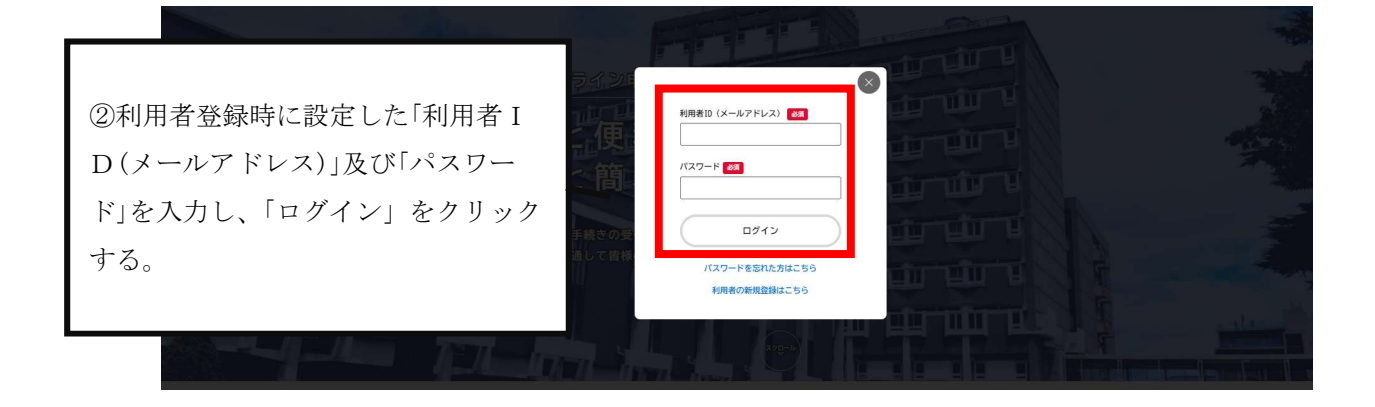

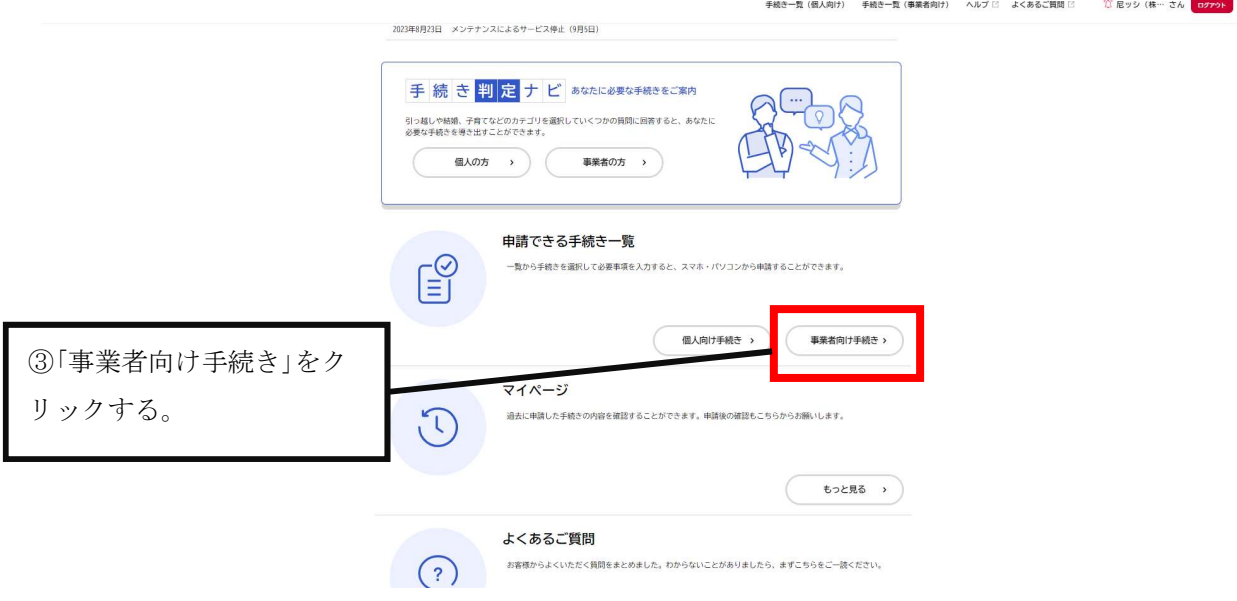

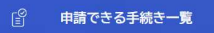

 $\sqrt{ }$ 

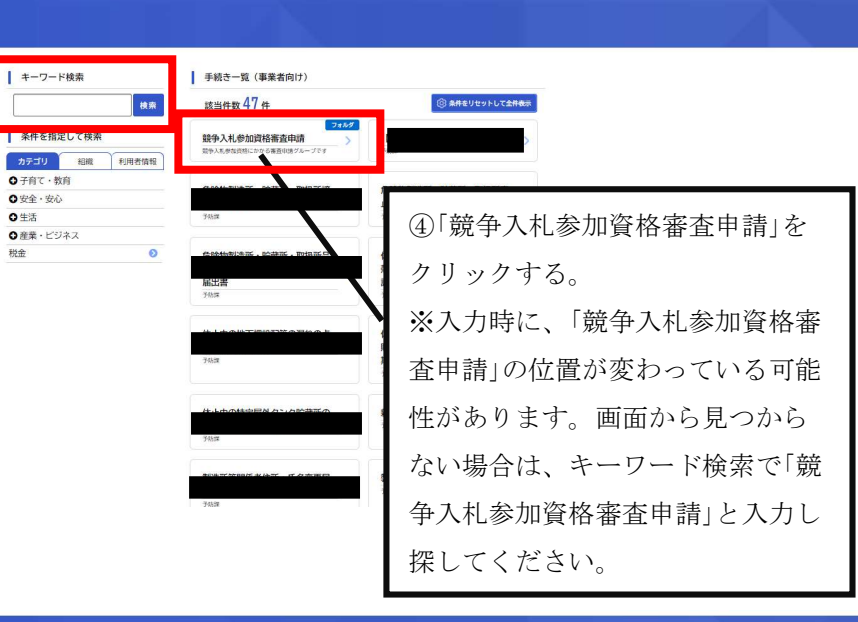

#### ■ 中請できる手続き一覧

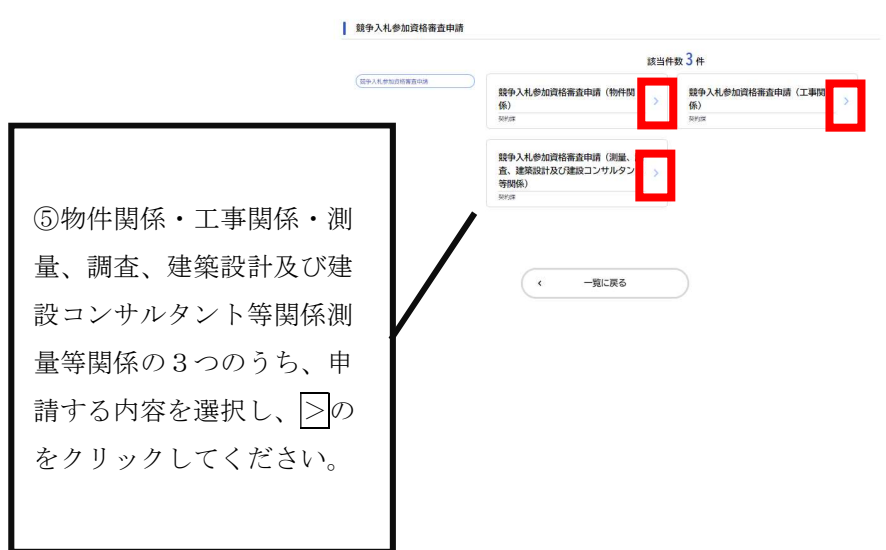

■ 内容詳細

e<br>S

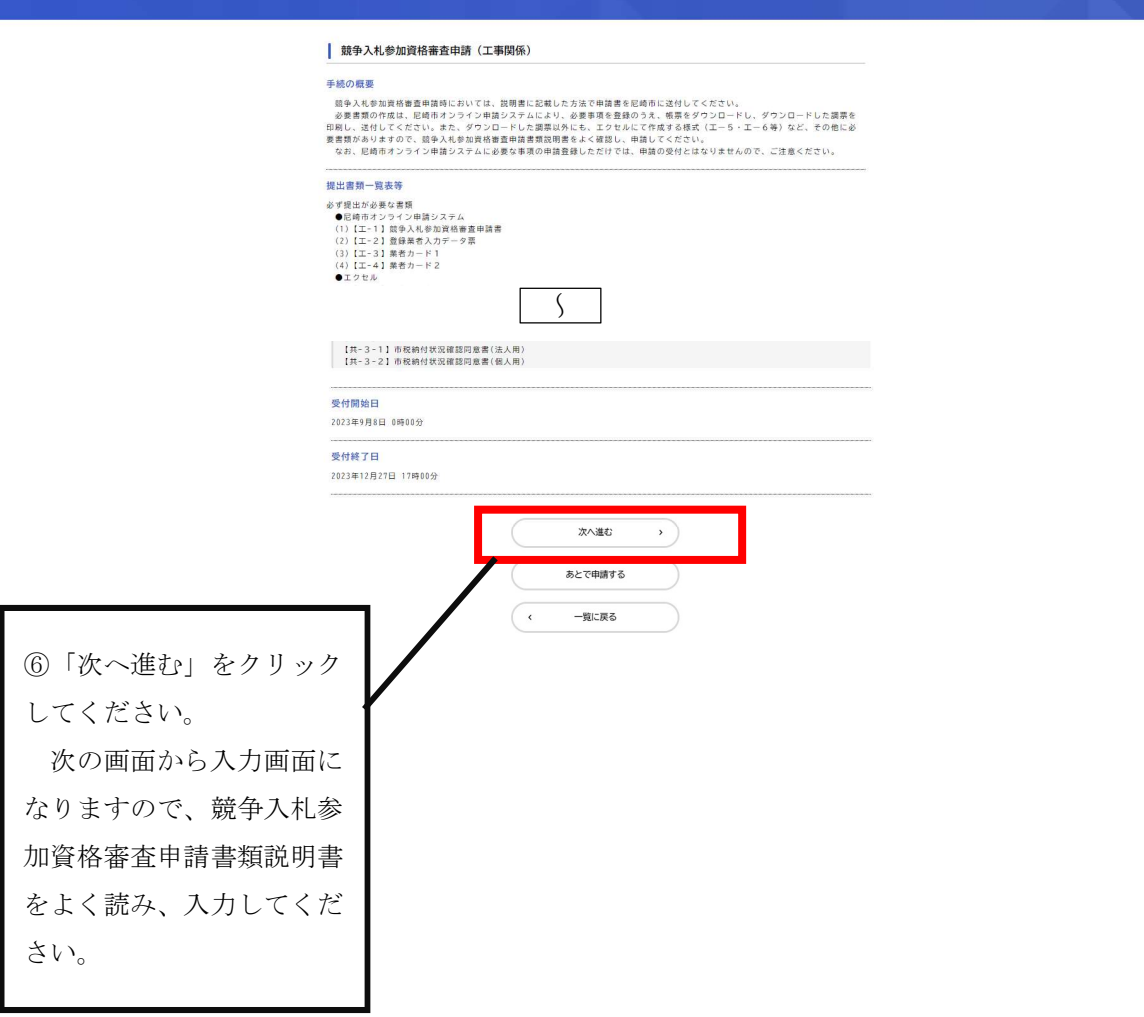

このマニュアルでは、工事について掲載していますが、基本の操作は、物件、測 量等も同じです。

### 「保存してあとで申請する」をクリックし、一時保存をご利用ください。 60 分間通信がない(ページ移動がない)場合、タイムアウトとなり入力内容が破 棄されます。

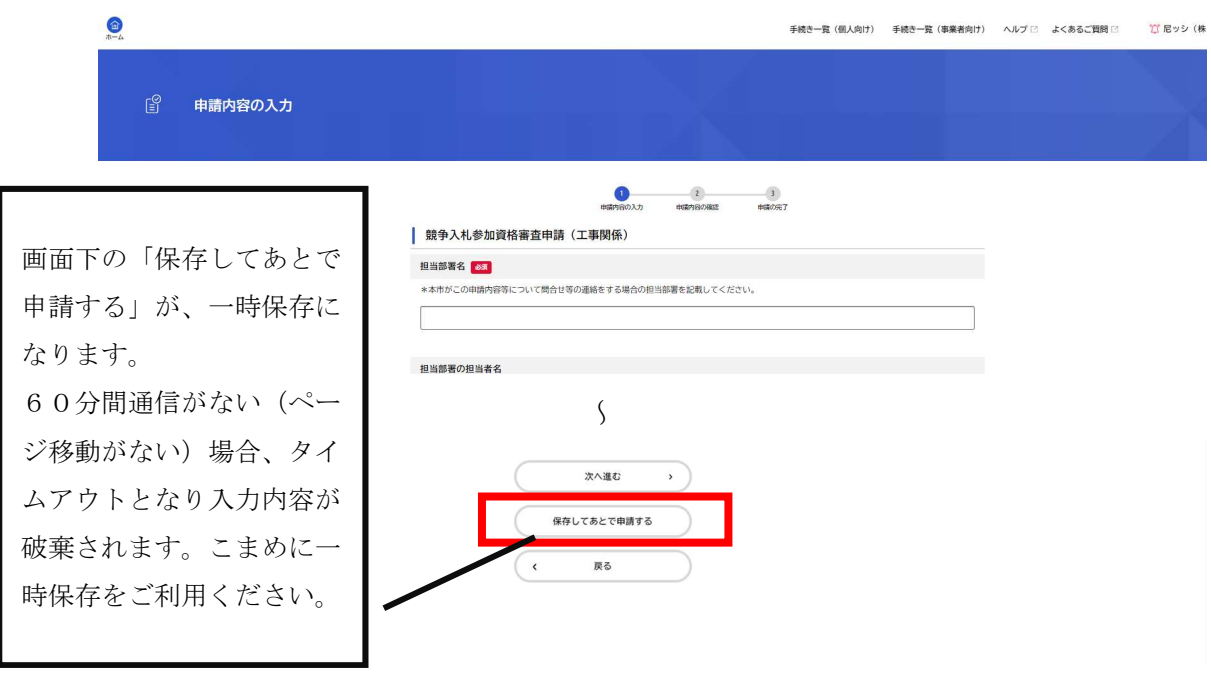

(一時保存後にログアウトした場合の一時保存場所)

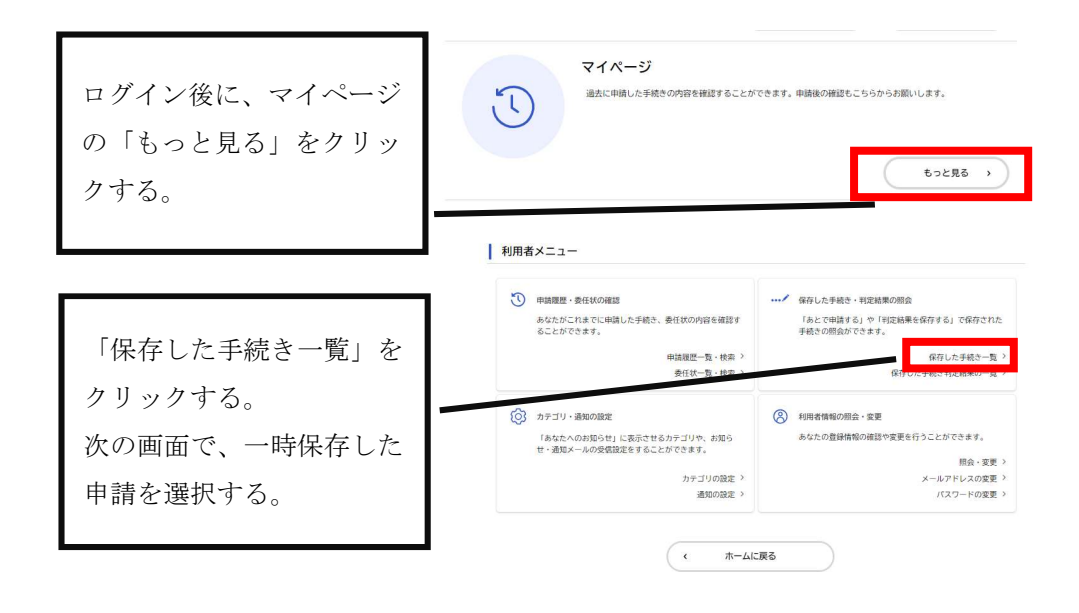

6. Web 登録後の申請書類の印刷

必要事項を全て入力したら、画面下の「次へ進む」をクリックしてください。

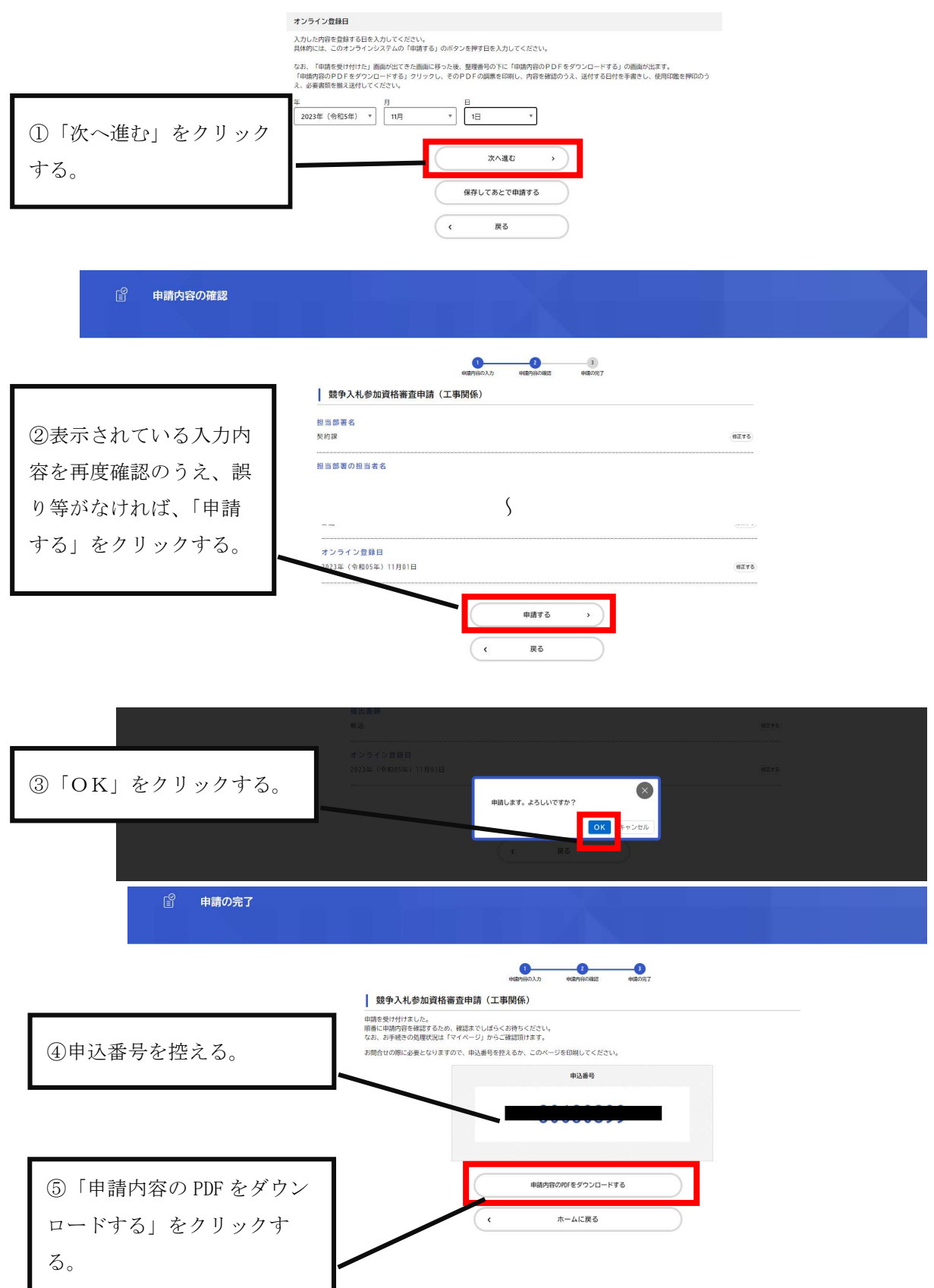

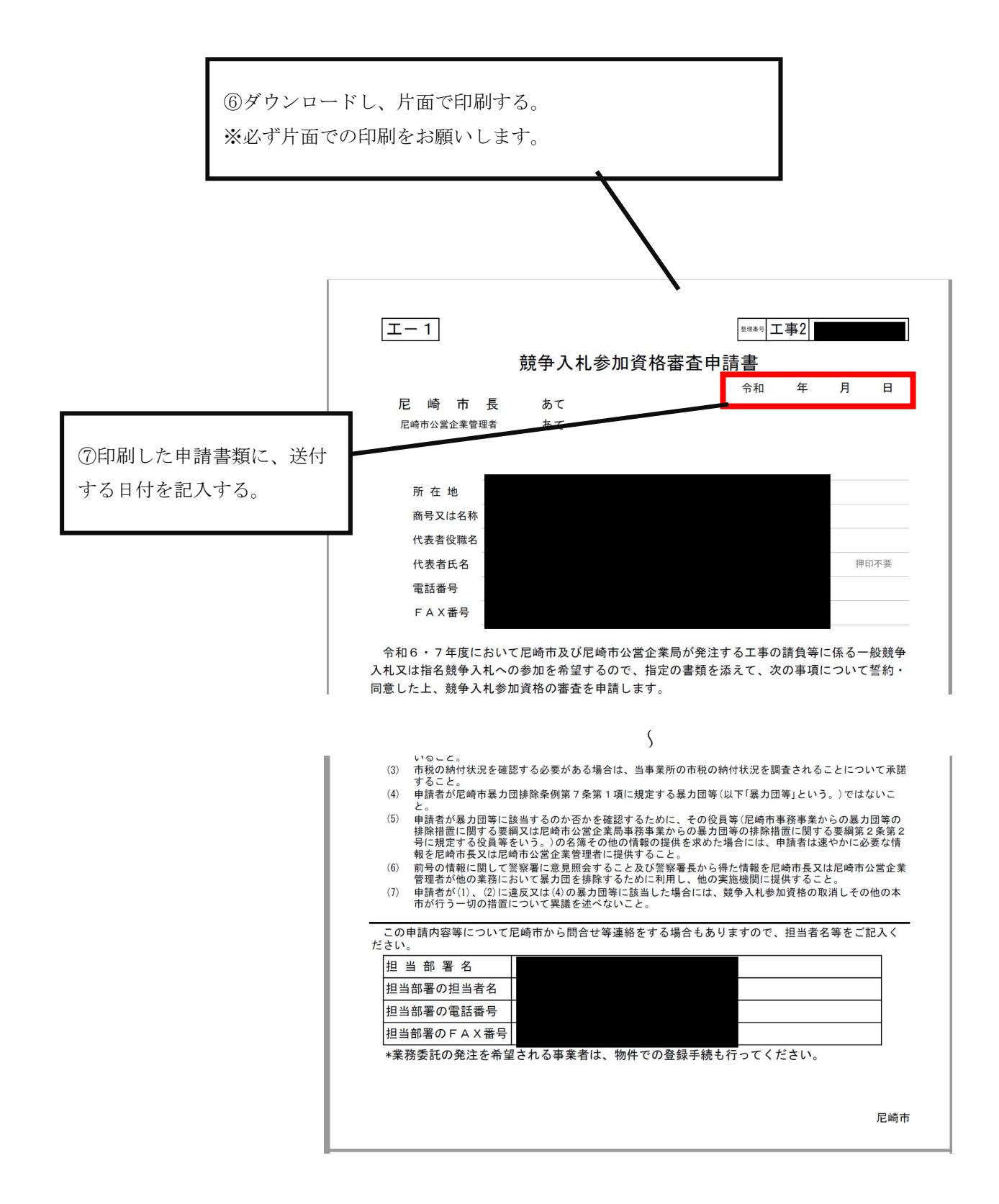

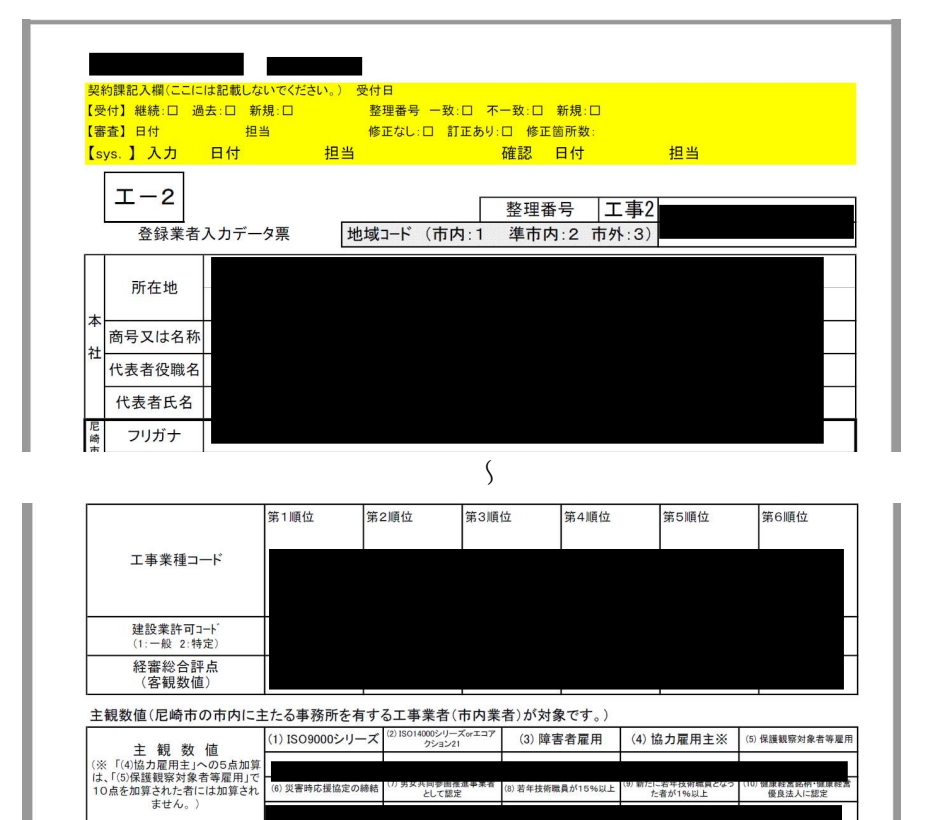

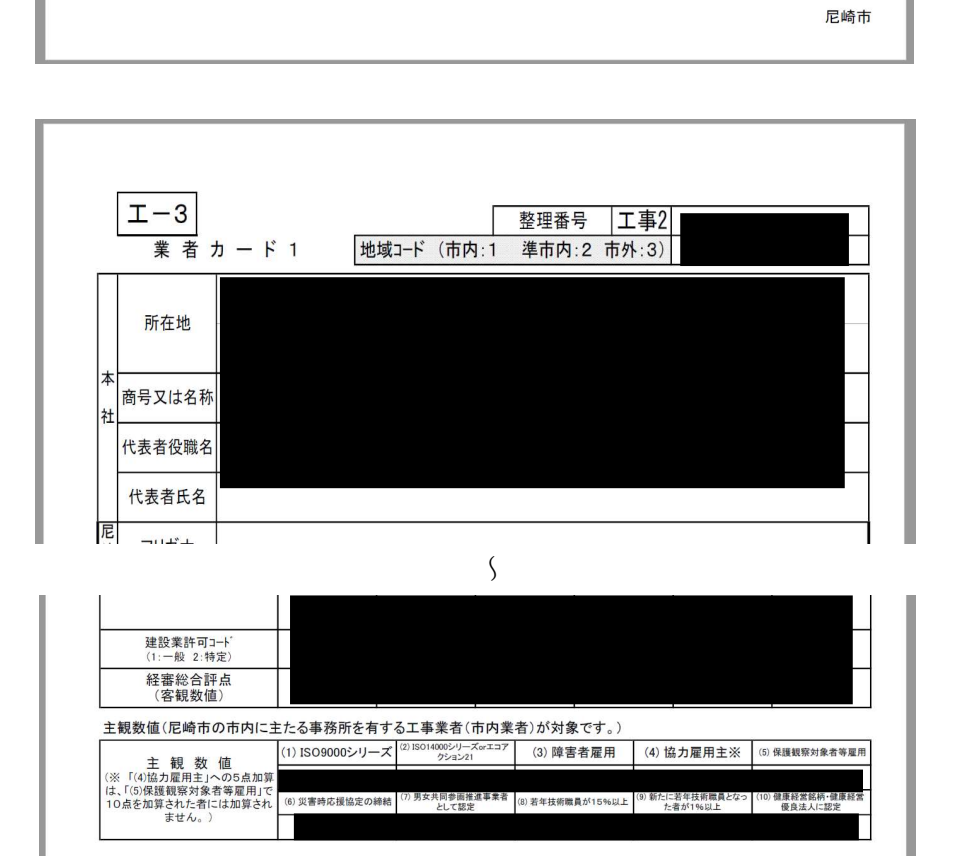

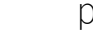

ୀ 羅康鞋】<br>- 優良

尼崎市

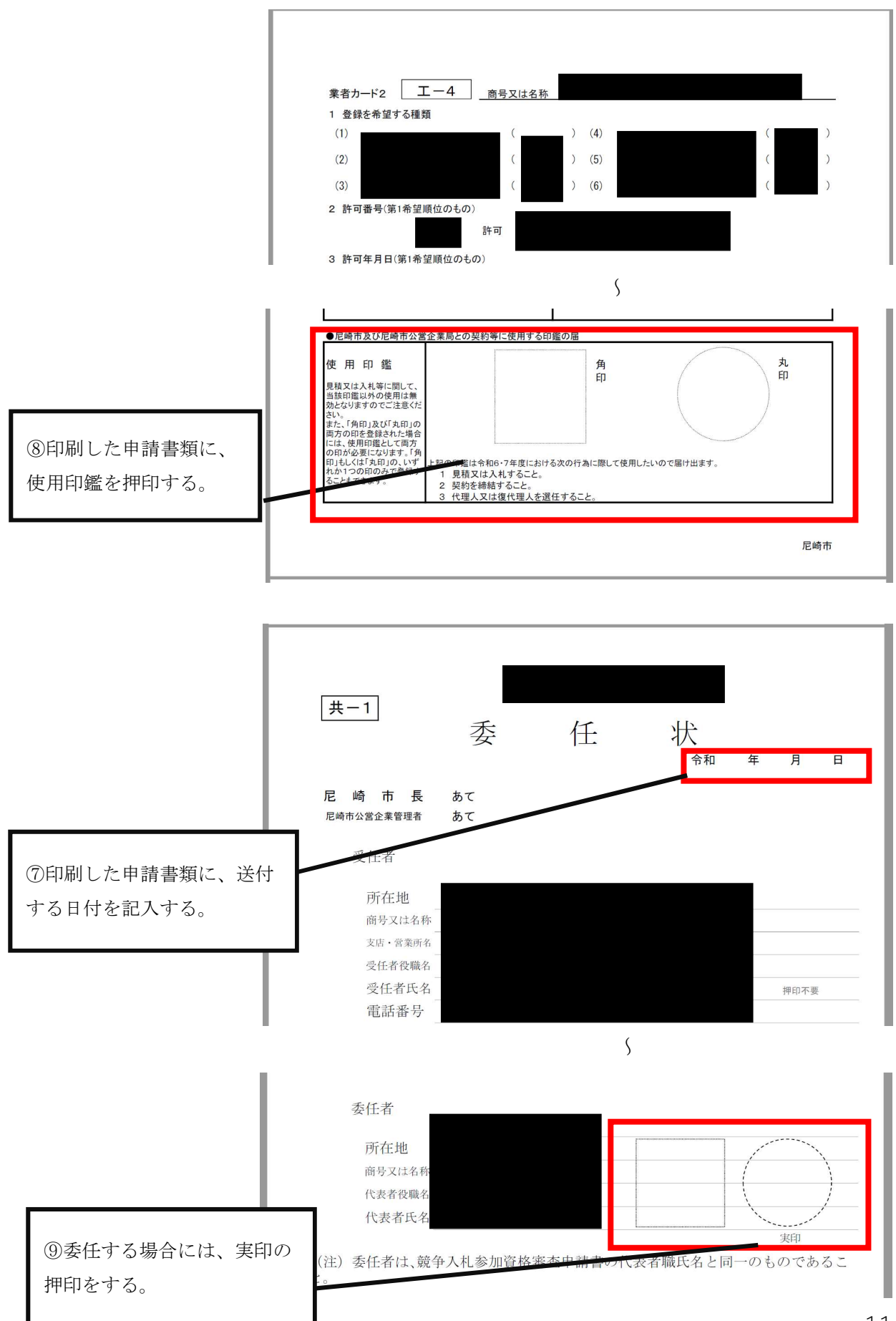

p. 11

7.Web 登録以外のエクセル申請書類を掲載している場所

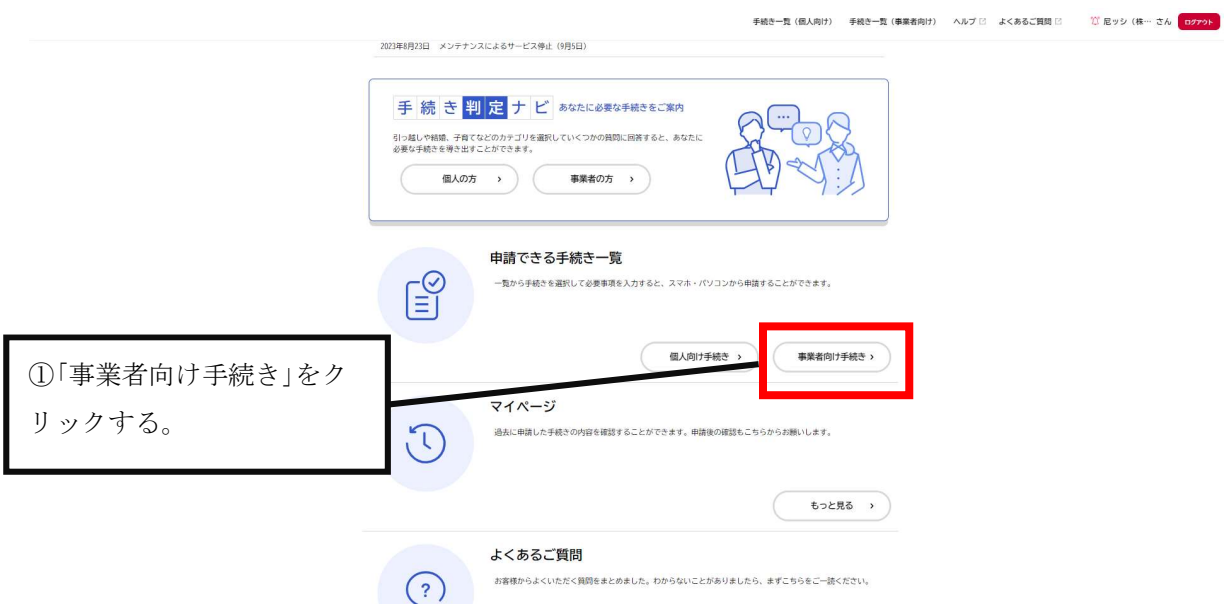

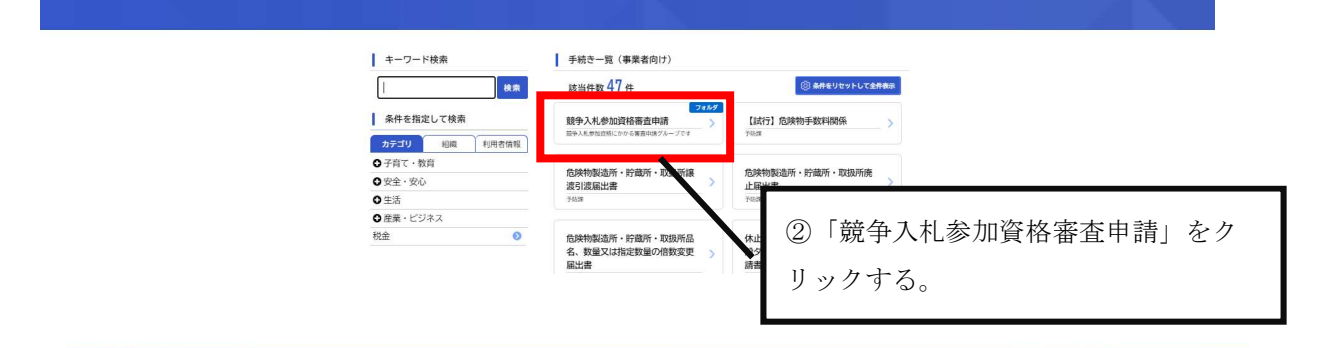

■ 中請できる手続き一覧

門前 じさる于枕さ

■ 競争入札参加資格審査申請

③物件関係・工事関係・測 量、調査、建築設計及び建設 コンサルタント等関係測量等 関係の3つのうち、申請する 内容を選択し、 >のをクリッ クしてください。物件、工 事、測量等を選択し、クリッ クする。

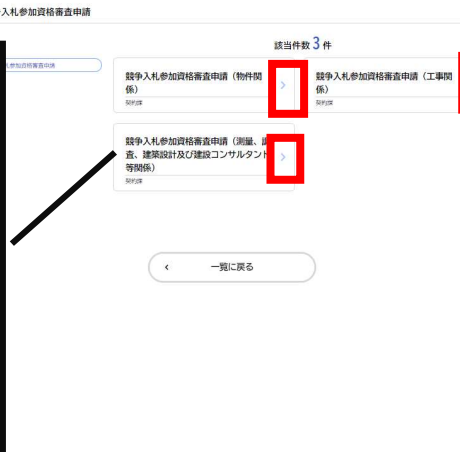

 $\bigcirc$ 

内容詳細

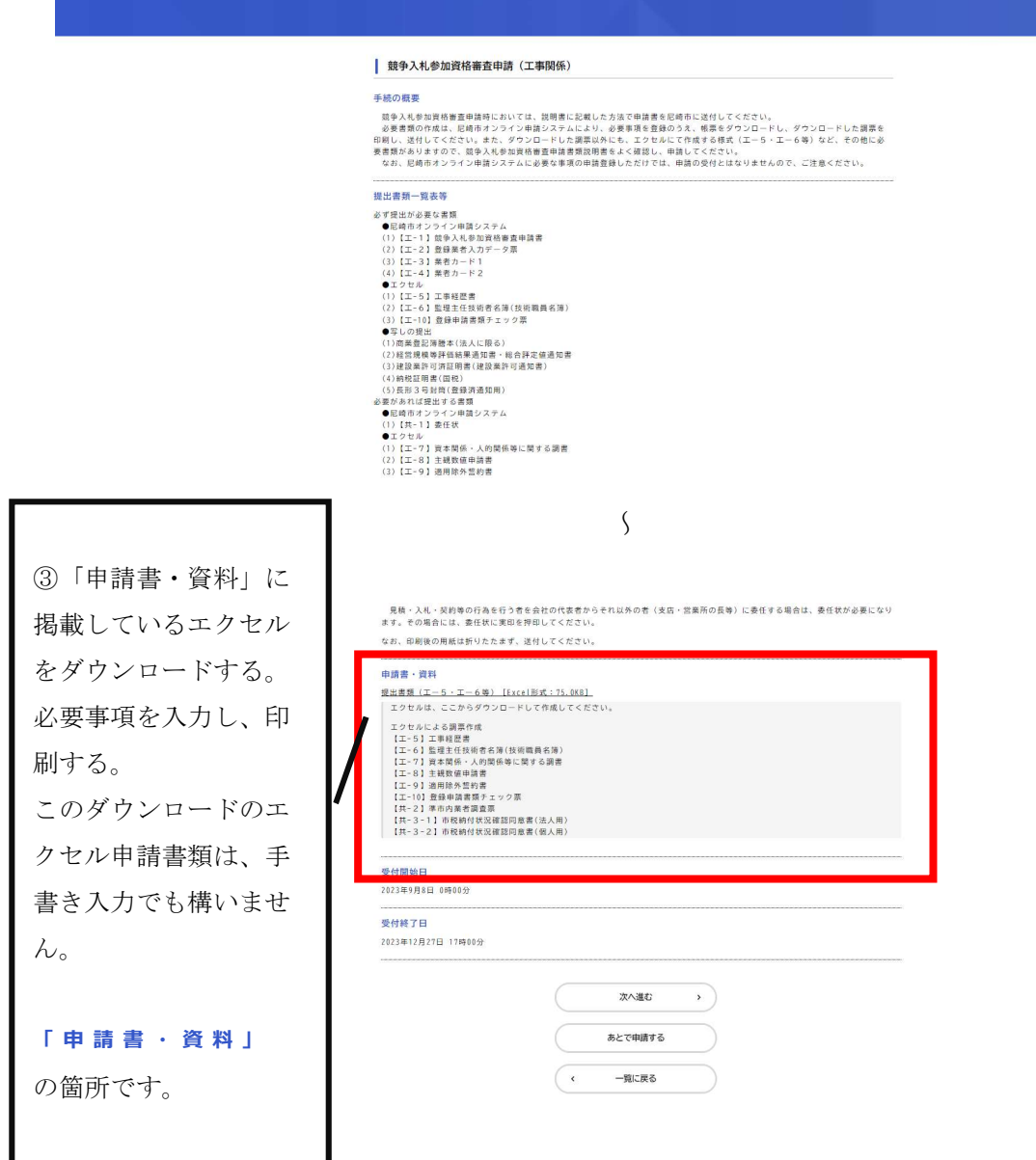

8.Web 登録後の申請内容の修正

申請書類をダウンロードし、紙で見たときに間違いに気付いた場合などは、一旦、 取消申請し、その後、再度申請する必要があります。

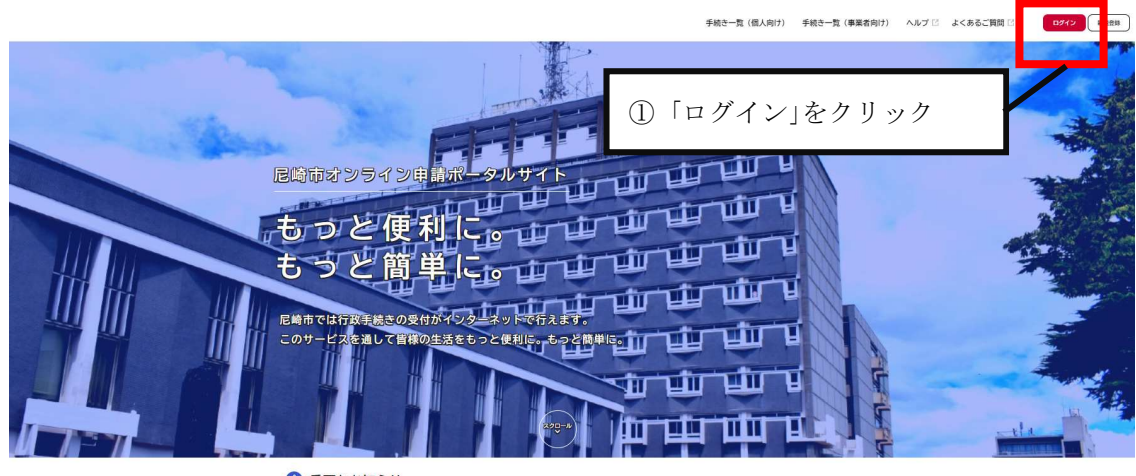

▲ 重要なお知らせ 2023年4月26日 重要なお知らせテスト 2022年5月23日 お知らせテスト

#### ● 新着のお知らせ

2023年9月4日 メンテナンスによるサービス停止 (9月15日·22日·28日·29日)

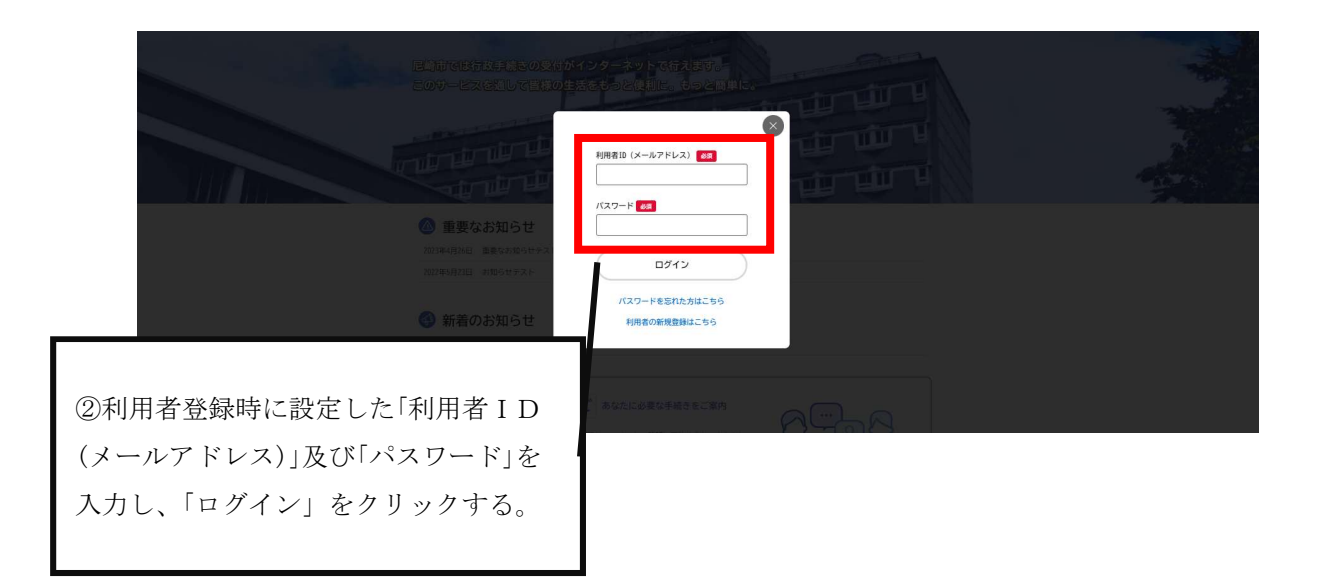

手続き一覧 (個人向け) 手続き一覧 (事業者向け) ヘルプ ビ よくあるご質問 ビ | ロタイン | WREBR |

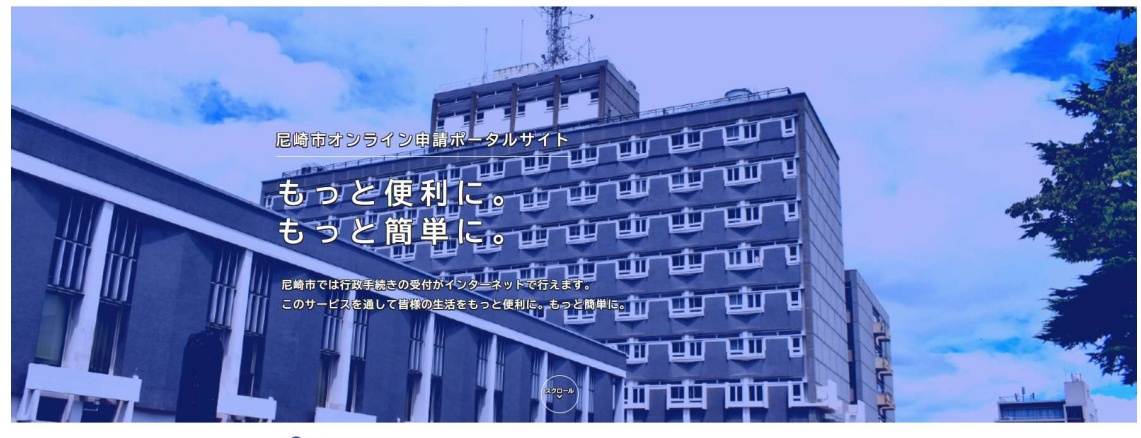

#### ▲ 重要なお知らせ

● 主文·600万円 ご<br>2023年4月26日 重要なお知らせテスト<br>2022年5月23日 お知らせテスト

#### + 新着のお知らせ

2023年9月4日 メンテナンスによるサービス停止(9月15日・22日・28日・29日)

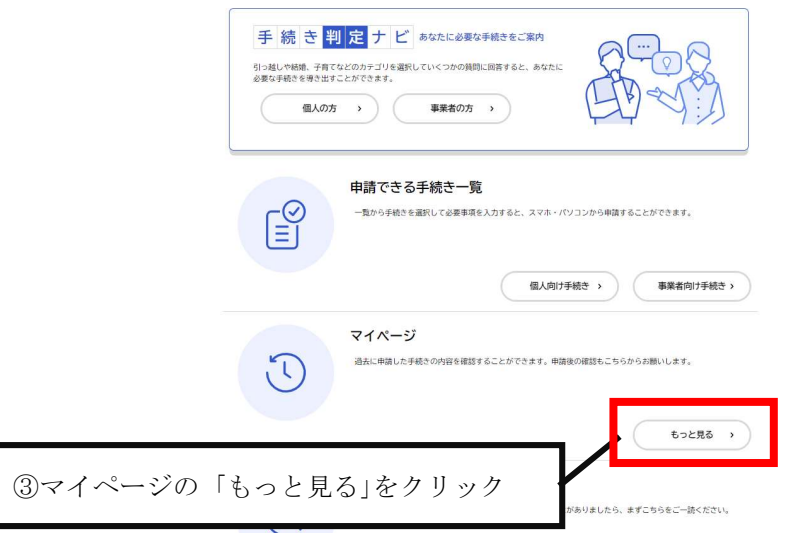

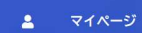

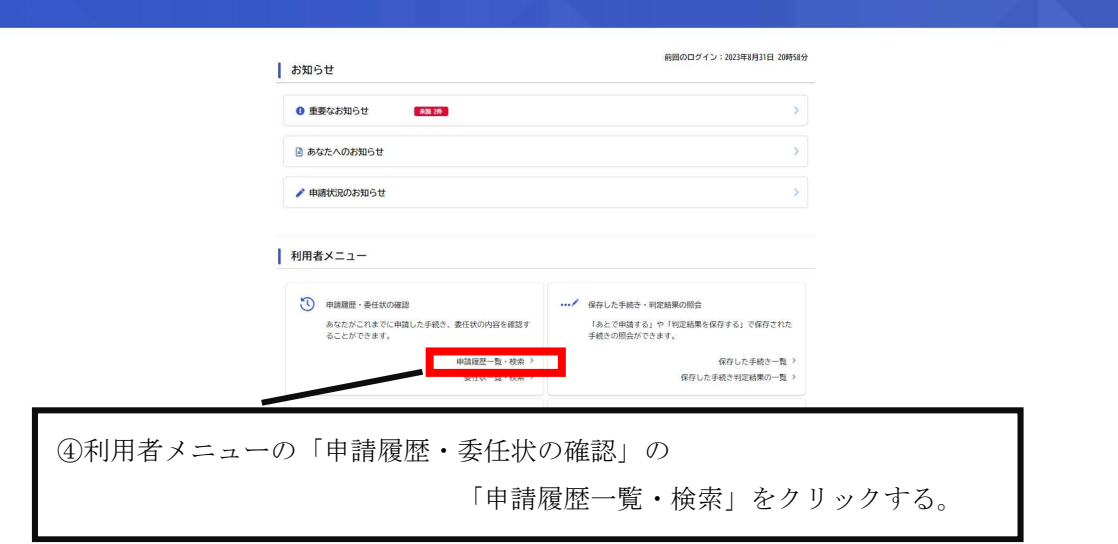

p. 15

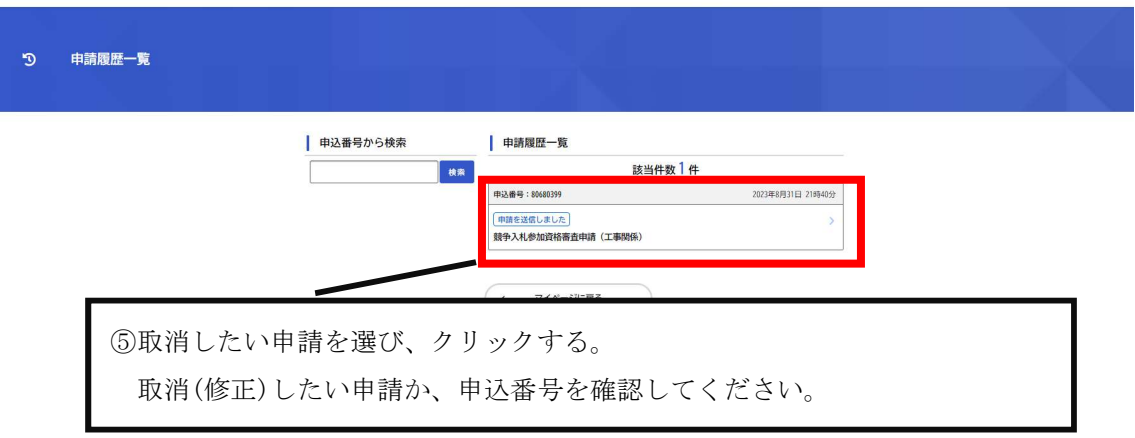

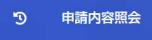

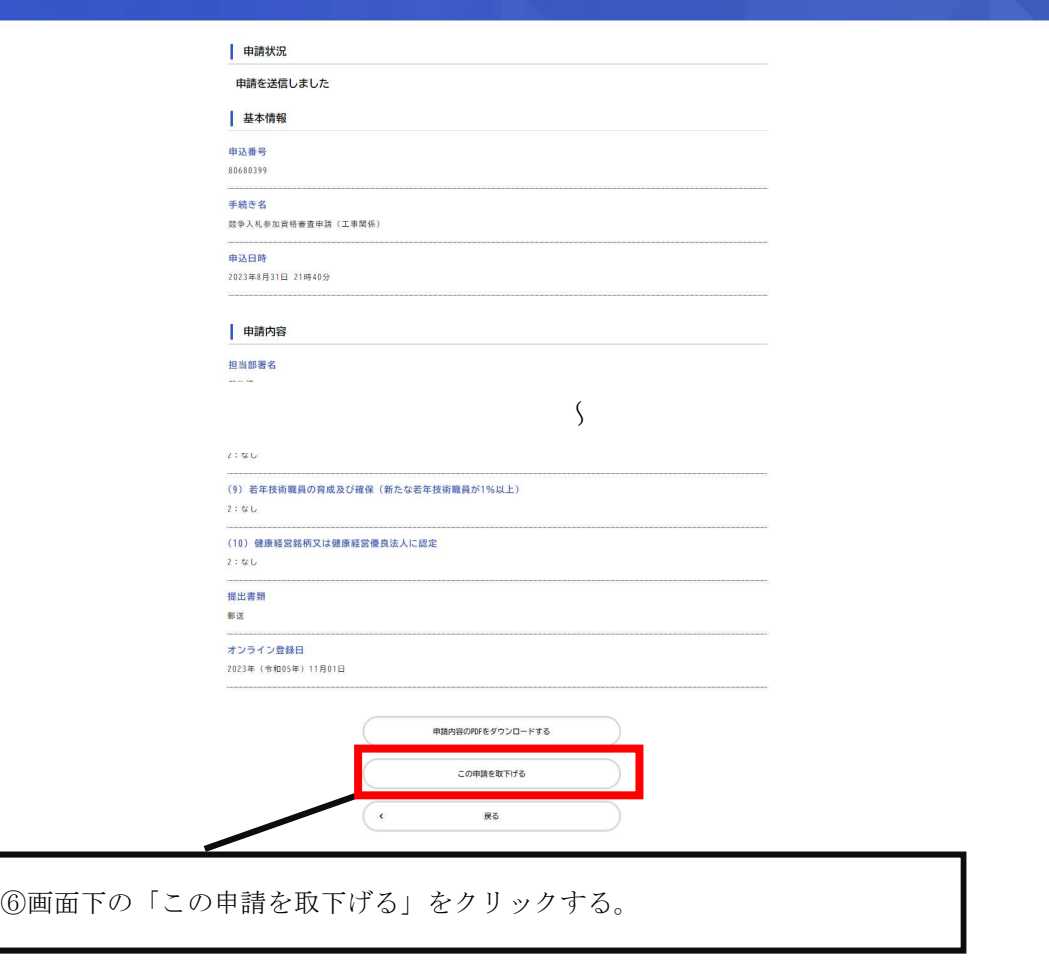

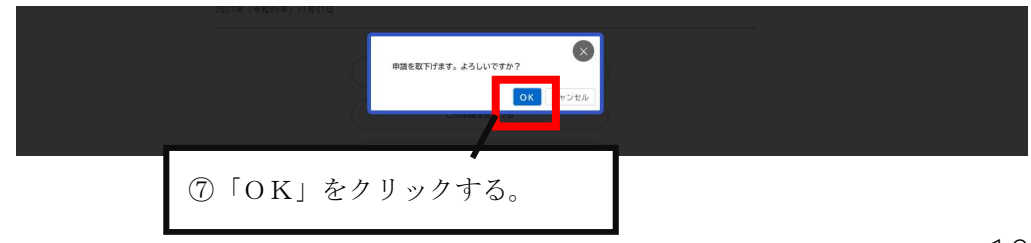

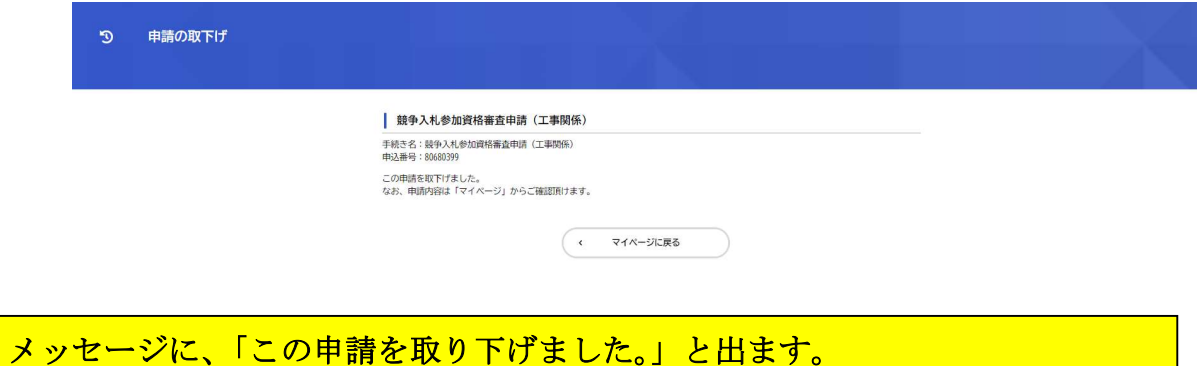

<mark>ここまでで、一旦、取消申請が完了しています。</mark>

次の、作業から、再度申請(修正)する手順になります。

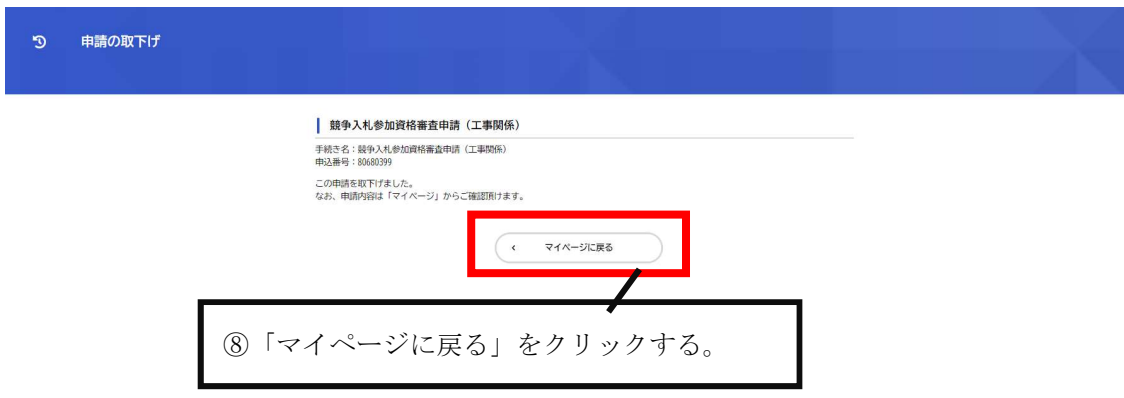

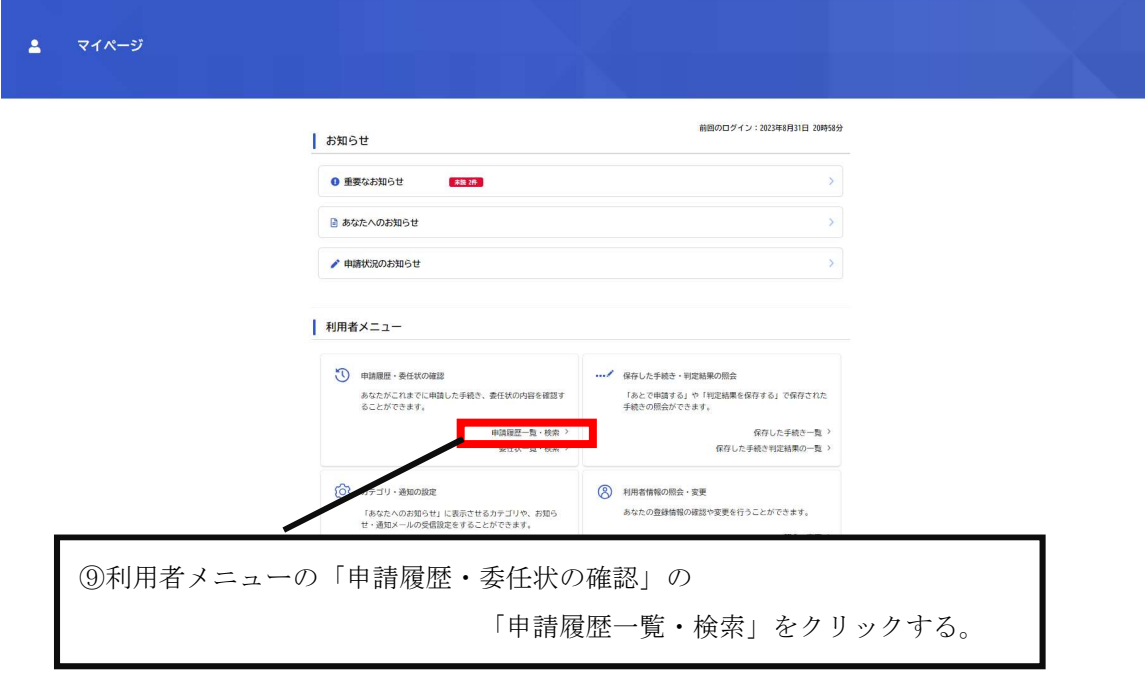

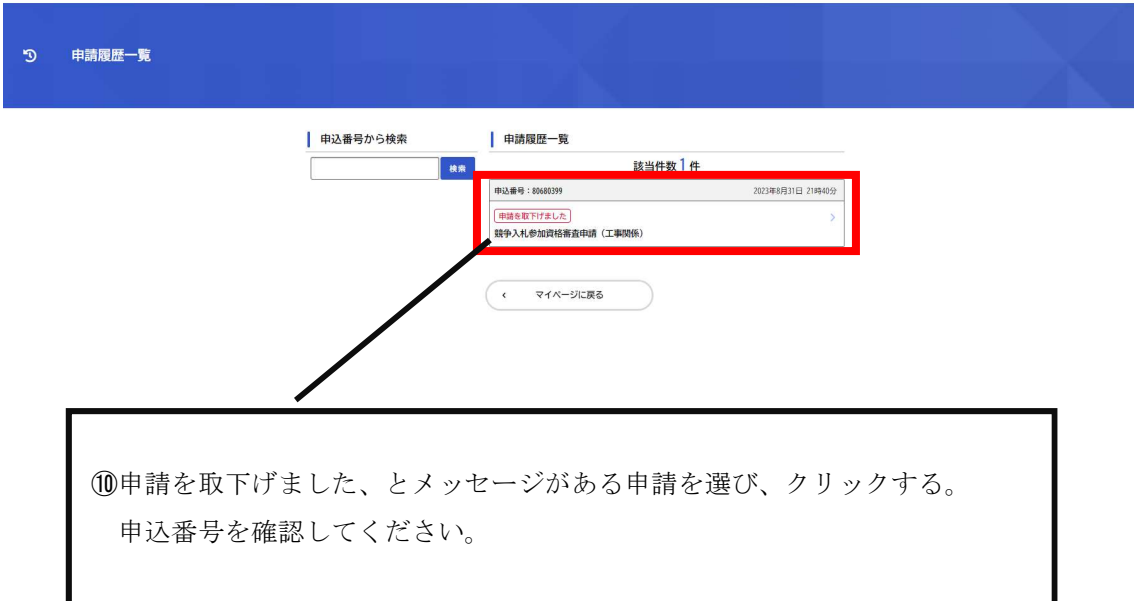

### **申請内容照会**

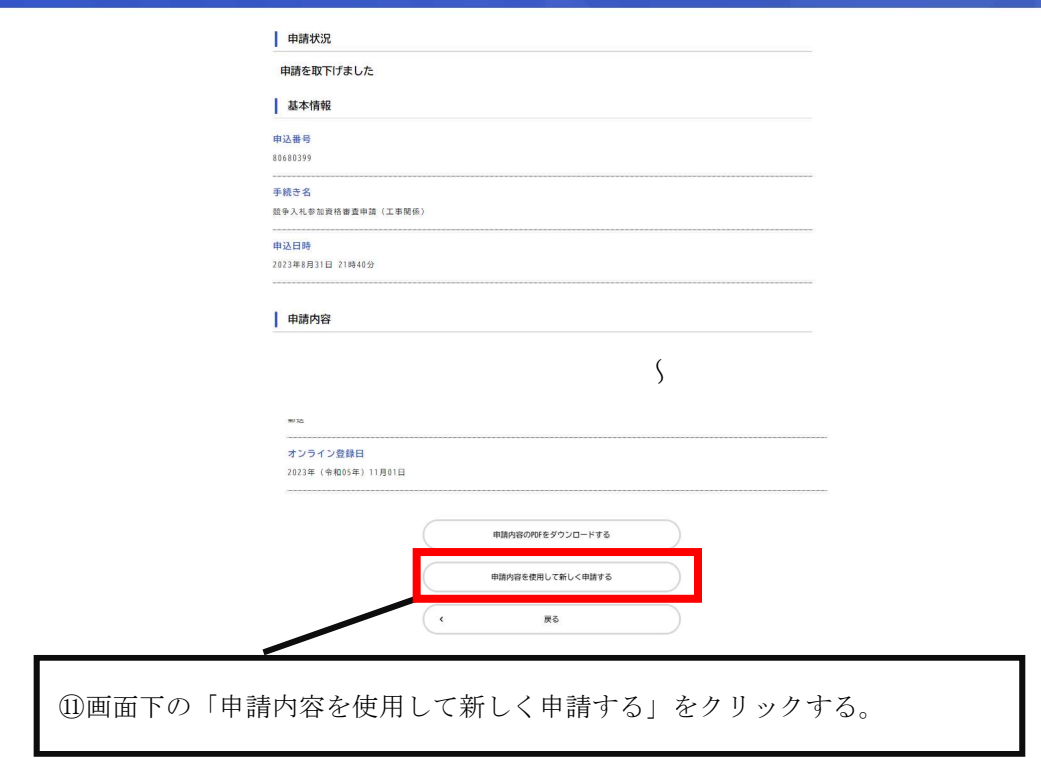

p. 18

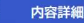

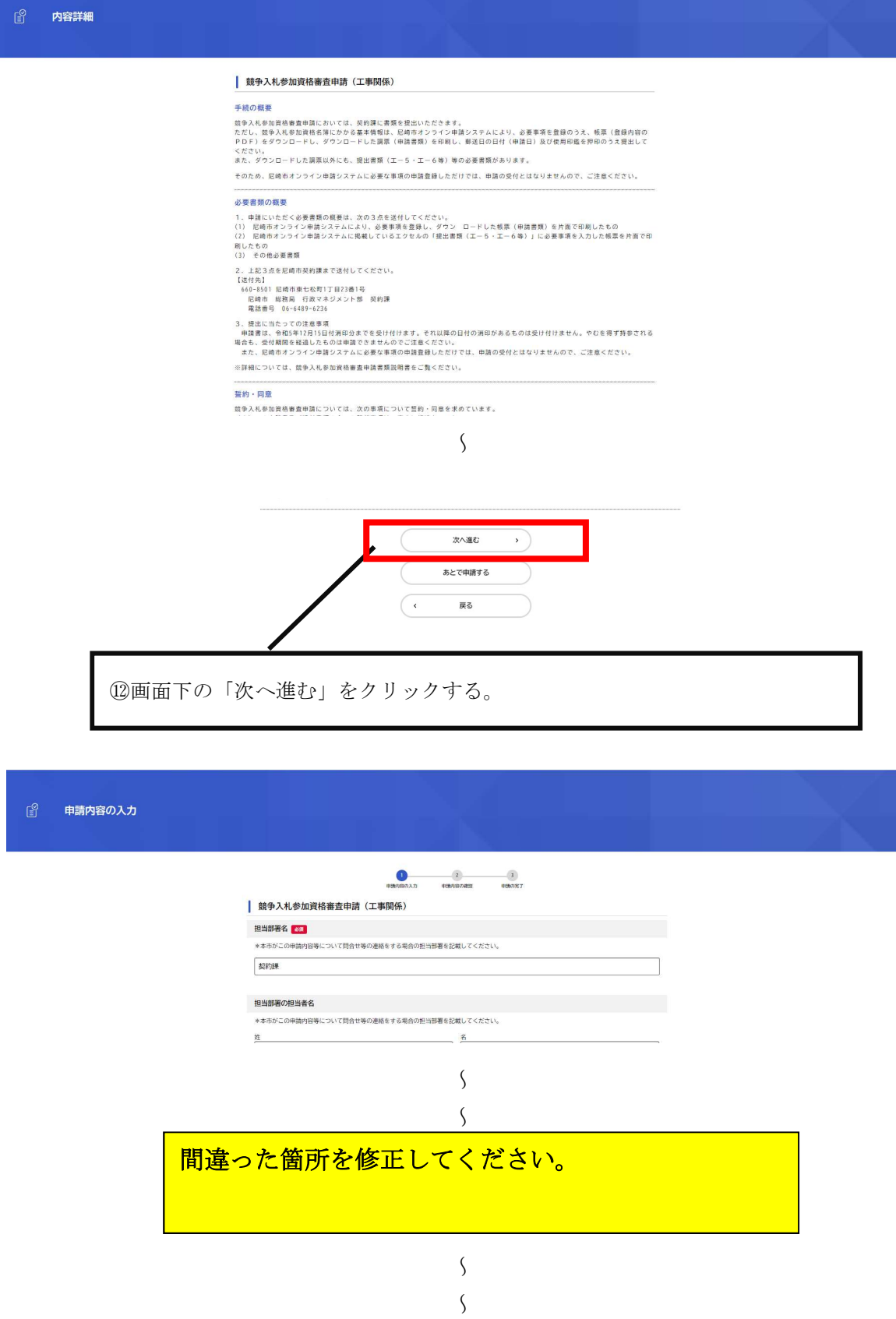

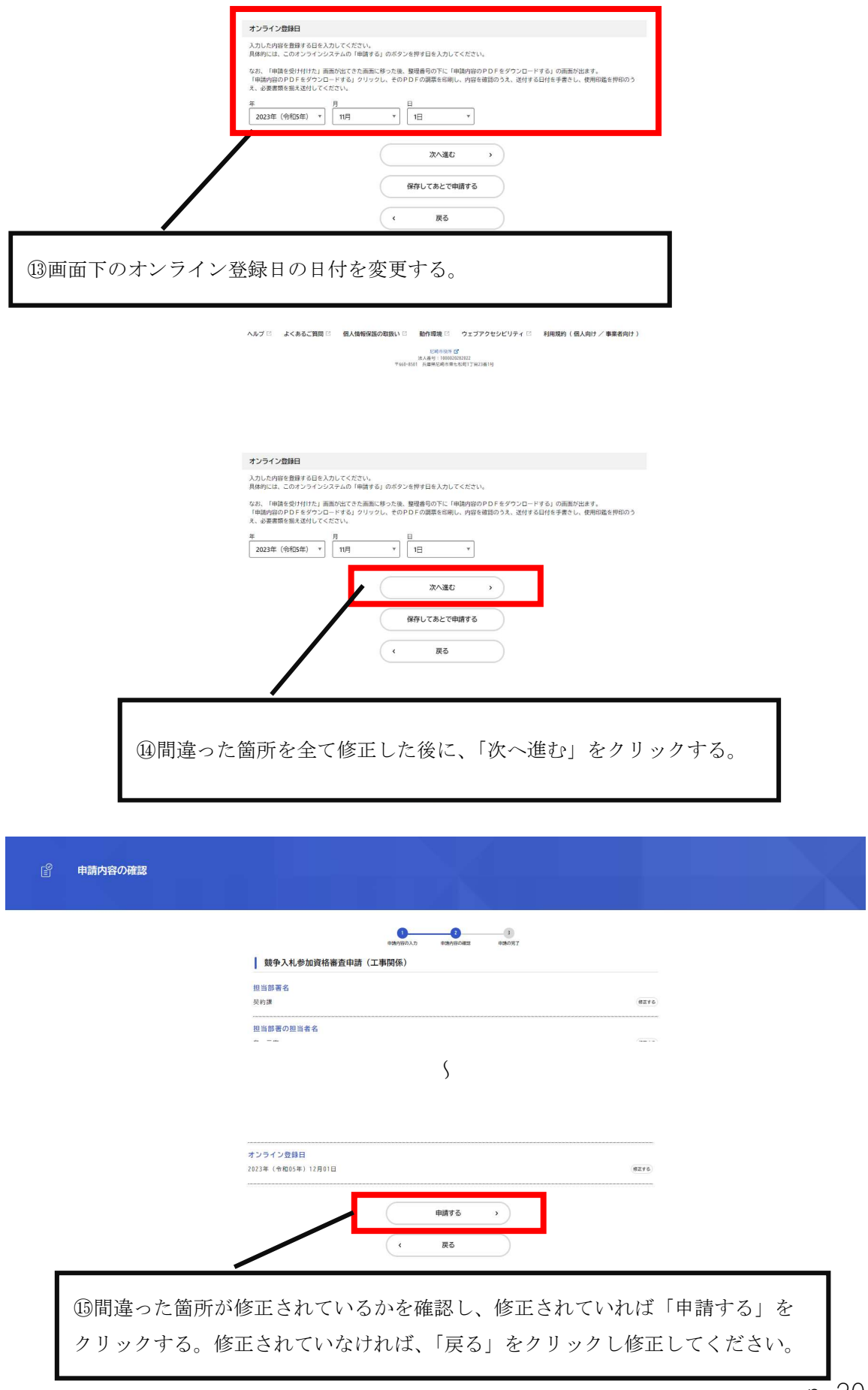

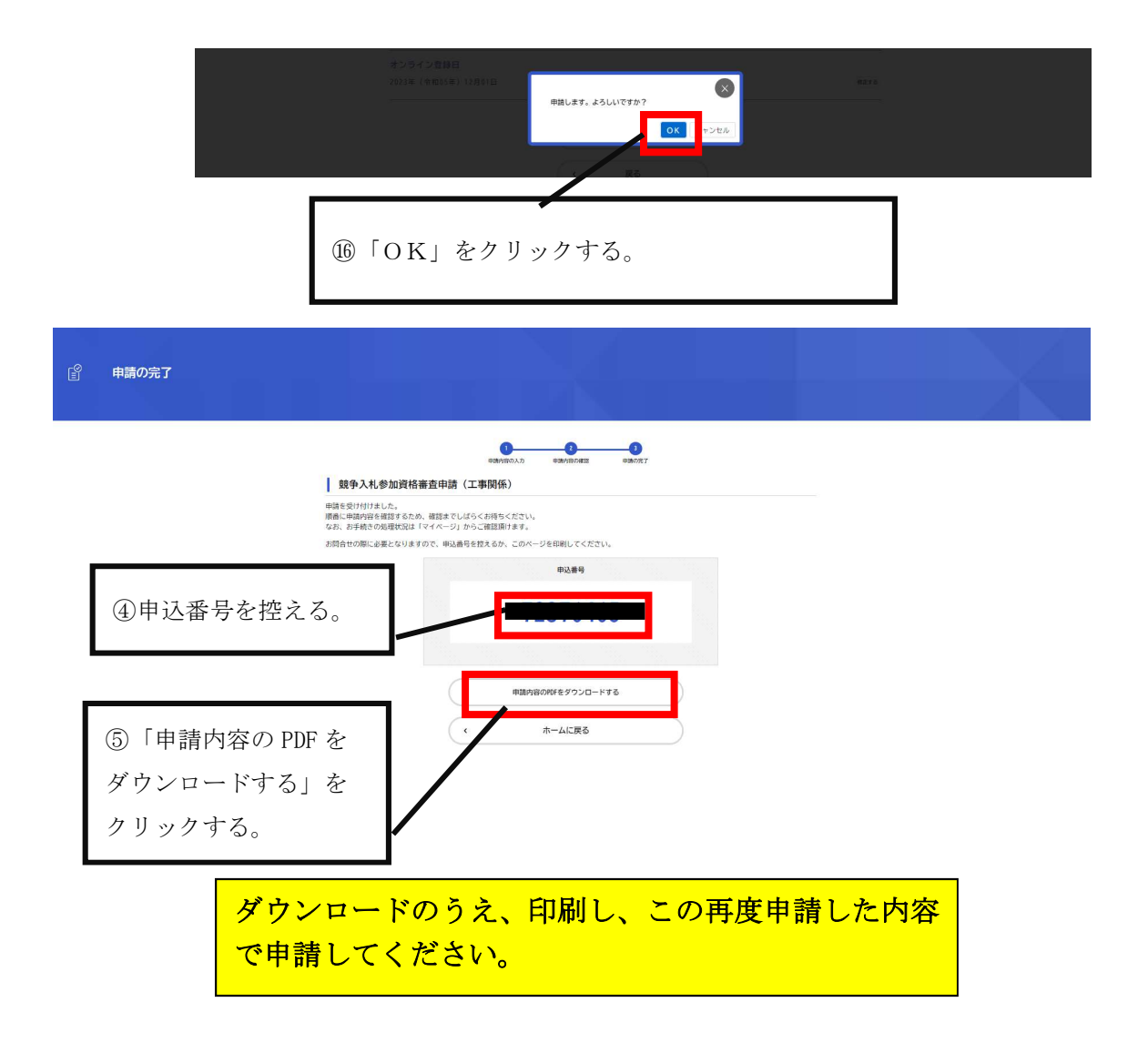